# ARCHICAD 23 INSTAL LEREN UND LIZENZIEREN SCHRITT-FÜR-SCHRITT-ANLEITUNG. FÜR EINZELPLATZ- UND NETZWERKLIZENZEN **DEM HARDWARE KEY**

**GRAPHISOFT.** ARCHICAD

## Fertigmachen zum Start

Sie können ARCHICAD 23 einfach herunterladen unter: archicad.de/download

Sie bevorzugen unsere Software auf DVD? Gerne schicken wir Ihnen eine kostenfrei zu: archicad.de/dvd

Beachten Sie bitte, dass wir Updates für ARCHICAD und BIMcloud ausschließlich als Download zur Verfügung stellen.

### **Vor der Installation**

## 2 3 mit Hardware Key ARCHICAD Einzelplatzlizenz

**So installieren und lizenzieren Sie mit**   $der Einzelplatzlizenz.$ 

**Installation** Lizenzierung und Inbetriebnahme

- Aktualisieren Sie Ihr Betriebssystem mit allen Updates
- Deaktivieren Sie für den Installationszeitraum Ihren Virenscanner
- Stellen Sie sicher, dass Sie Administrator-Rechte haben
- Geben Sie alle ausgeliehenen Lizenzen zurück

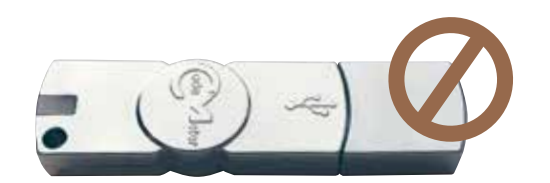

## ARCHICAD Netzwerklizenz mit Hardware Key

- Falls Ihr Hardware Key an dem Computer steckt, auf dem Sie ARCHICAD installieren möchten, ziehen Sie ihn ab. ARCHICAD benötigt bei der Installation keine Lizenz, diese wird erst beim Starten erforderlich
- Beenden Sie alle anderen Programme

**So installieren und lizenzieren Sie Einzelplätze mit der Netzwerklizenz. ................................... ab Seite 9**

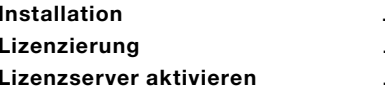

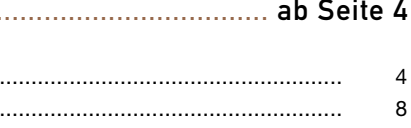

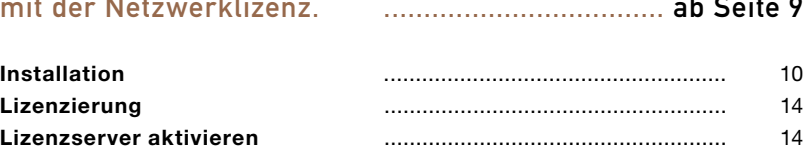

## Installation

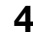

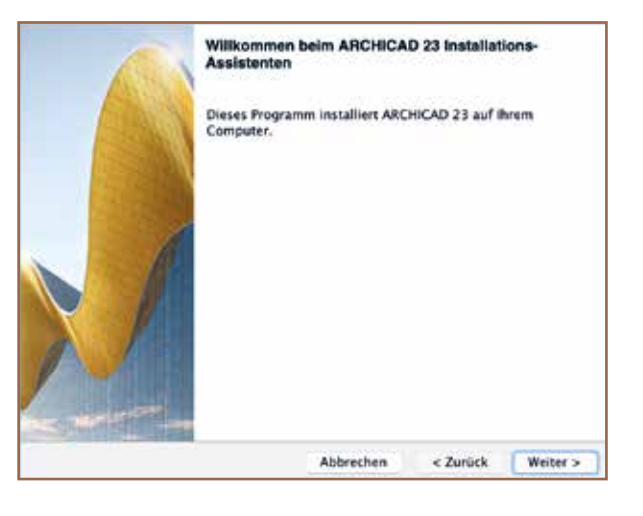

### **1. Installationsassistenten starten**

Klicken Sie auf den Installationsassistenten, um den Begrüßungsbildschirm zu öffnen.

Klicken Sie zur Fortsetzung auf Weiter.

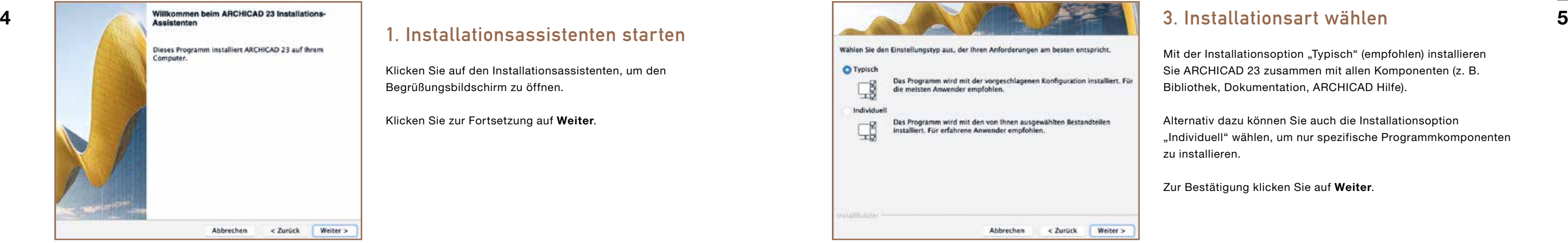

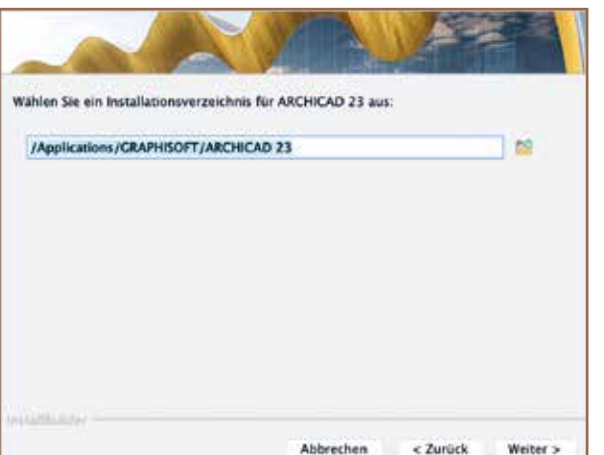

## **2. Installationsverzeichnis auswählen**

Sie sollten den standardmäßig vorgeschlagenen Pfad wählen, das vereinfacht die Installation späterer Aktualisierungen. Alternativ können Sie ihn hier ändern.

Zum Bestätigen des Pfades klicken Sie auf Weiter.

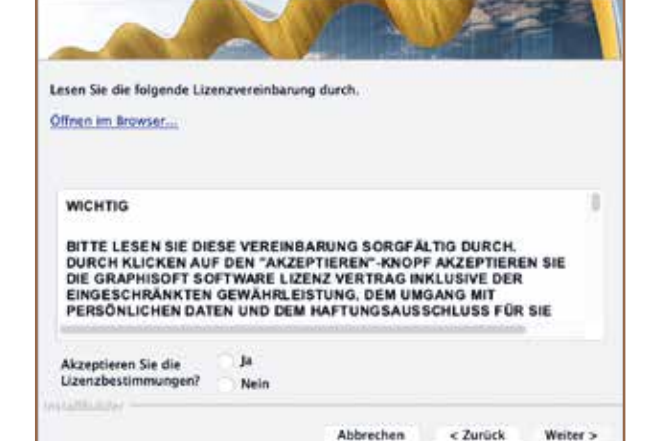

## **3. Installationsart wählen**

t der Installationsoption "Typisch" (empfohlen) installieren e ARCHICAD 23 zusammen mit allen Komponenten (z. B. bliothek, Dokumentation, ARCHICAD Hilfe).

ternativ dazu können Sie auch die Installationsoption dividuell" wählen, um nur spezifische Programmkomponenten installieren.

ur Bestätigung klicken Sie auf Weiter.

### **4. Lizenzvereinbarung akzeptieren**

Lesen Sie die Lizenzvereinbarung sorgfältig durch und akzeptieren Sie sie. Klicken Sie auf Öffnen im Browser, um die Vereinbarung in einem neuen Browserfenster zu öffnen.

Klicken Sie auf Weiter.

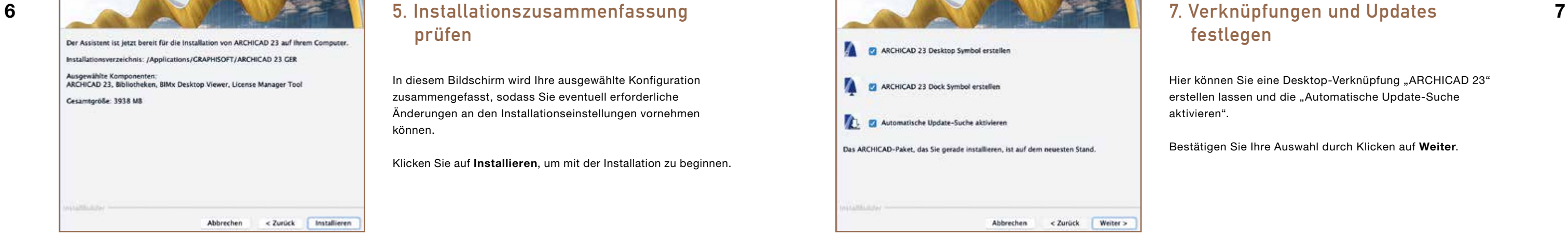

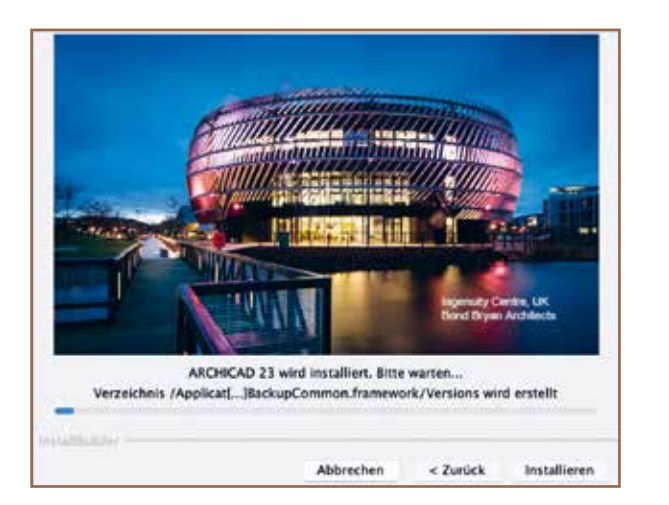

# **prüfen**

In diesem Bildschirm wird Ihre ausgewählte Konfiguration zusammengefasst, sodass Sie eventuell erforderliche Änderungen an den Installationseinstellungen vornehmen können.

Bei der "Typischen Installation" werden alle notwendigen Komponenten installiert.

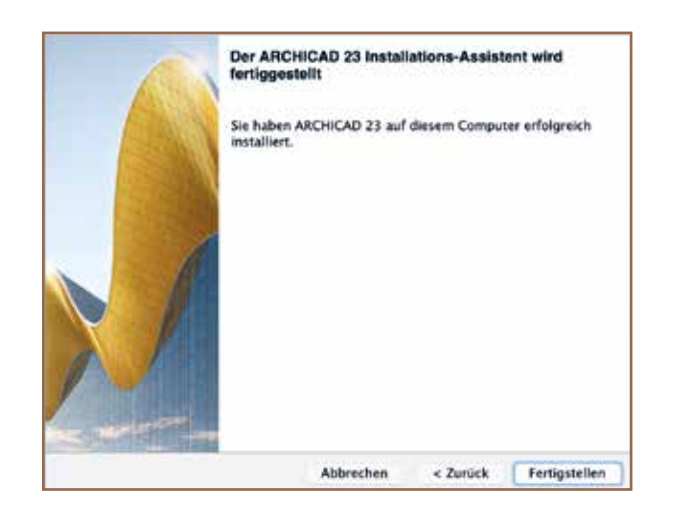

Klicken Sie auf Installieren, um mit der Installation zu beginnen.

## **6. Installation läuft**

Hier können Sie eine Desktop-Verknüpfung "ARCHICAD 23" erstellen lassen und die "Automatische Update-Suche aktivieren".

Je nach Konfiguration Ihrer Hardware kann dieser Prozess mehrere Minuten dauern.

## **7. Verknüpfungen und Updates festlegen**

Bestätigen Sie Ihre Auswahl durch Klicken auf Weiter.

## **8. Installation abschließen**

Klicken Sie auf Fertigstellen, um die Installation

abzuschließen.

Wenn der Installationsprozess die Installation des CodeMeter Treibers umfasst, werden Sie aufgefordert, Ihren Computer jetzt neu zu starten.

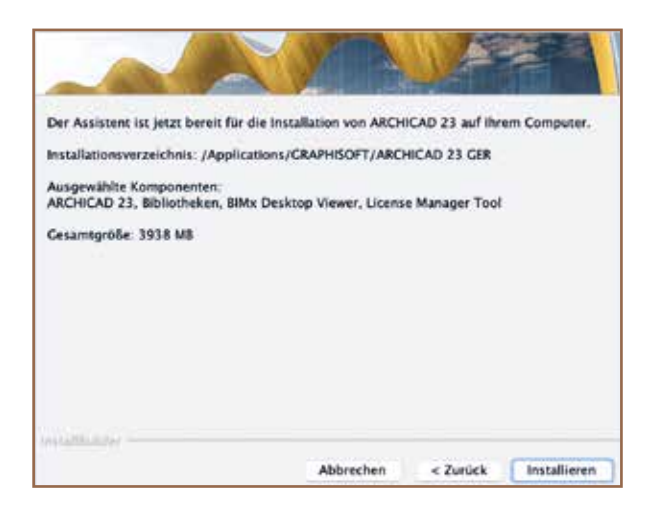

8 9 und Inbetriebnahme Lizenzierung

**1. Hardware Key in den Computer stecken**

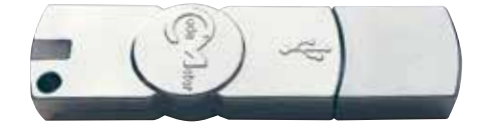

**2. ARCHICAD starten**

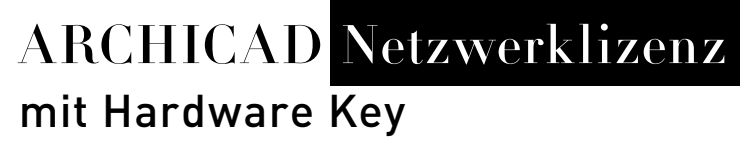

**So installieren und lizenzieren Sie Einzelplätze mit der Netzwerklizenz.**

**Installation** Lizenzierung Lizenzserver aktivieren

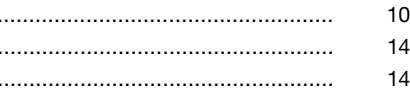

## Installation

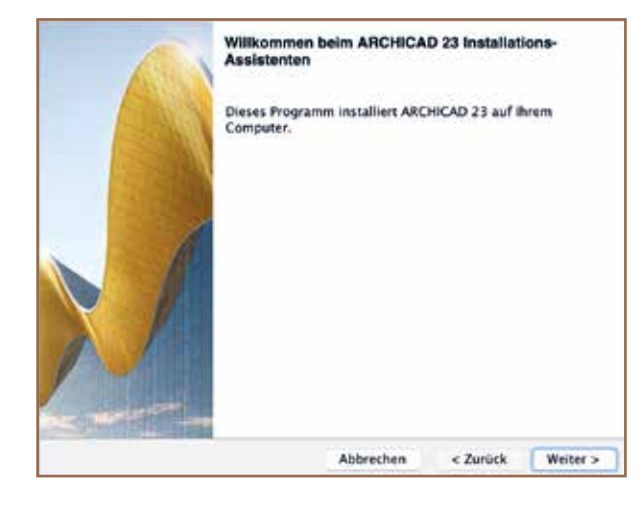

### **1. Installationsassistenten starten**

Klicken Sie auf den Installationsassistenten, um den Begrüßungsbildschirm zu öffnen.

Klicken Sie zur Fortsetzung auf Weiter.

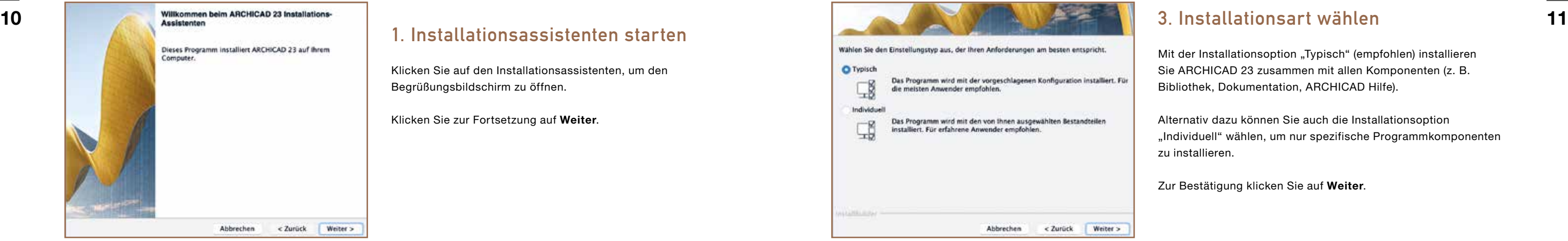

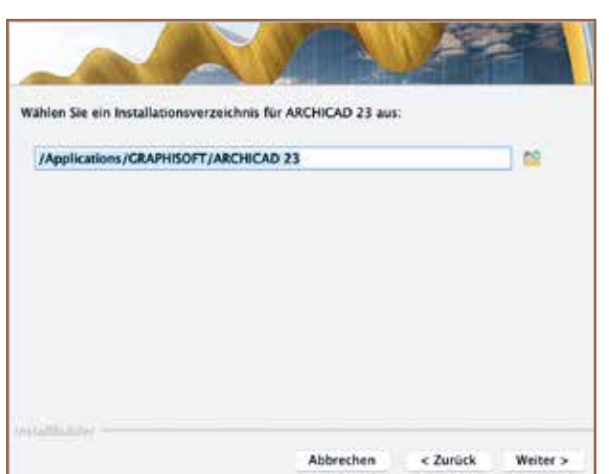

## **2. Installationsverzeichnis auswählen**

der Installationsoption "Typisch" (empfohlen) installieren **ARCHICAD 23 zusammen mit allen Komponenten (z. B.** Bibliothek, Dokumentation, ARCHICAD Hilfe).

ternativ dazu können Sie auch die Installationsoption dividuell" wählen, um nur spezifische Programmkomponenten installieren.

r Bestätigung klicken Sie auf Weiter.

Sie sollten den standardmäßig vorgeschlagenen Pfad wählen, das vereinfacht die Installation späterer Aktualisierungen. Alternativ können Sie ihn hier ändern.

Zum Bestätigen des Pfades klicken Sie auf Weiter.

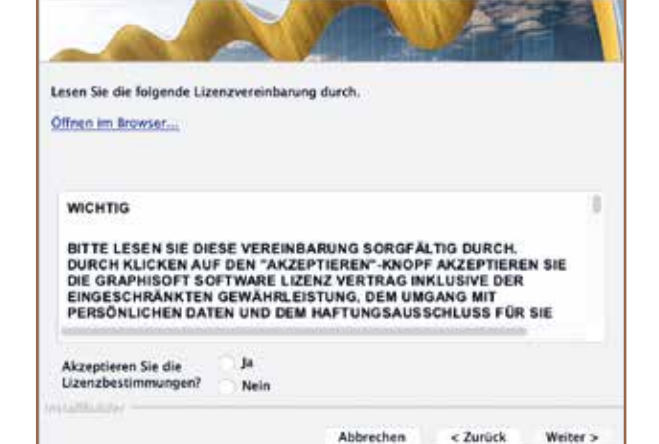

## **3. Installationsart wählen**

### **4. Lizenzvereinbarung akzeptieren**

Lesen Sie die Lizenzvereinbarung sorgfältig durch und akzeptieren Sie sie. Klicken Sie auf Öffnen im Browser, um die Vereinbarung in einem neuen Browserfenster zu öffnen.

Klicken Sie auf Weiter.

# **prüfen**

In diesem Bildschirm wird Ihre ausgewählte Konfiguration zusammengefasst, sodass Sie eventuell erforderliche Änderungen an den Installationseinstellungen vornehmen können.

Bei der "Typischen Installation" werden alle notwendigen Komponenten installiert.

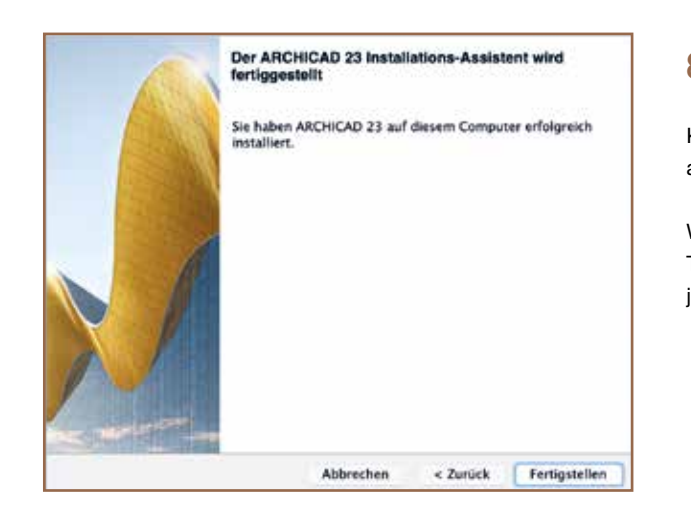

Klicken Sie auf Installieren, um mit der Installation zu beginnen.

## **6. Installation läuft**

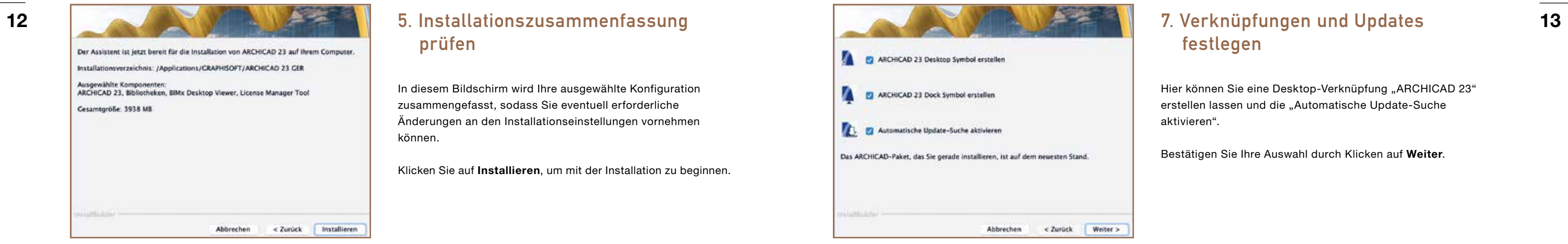

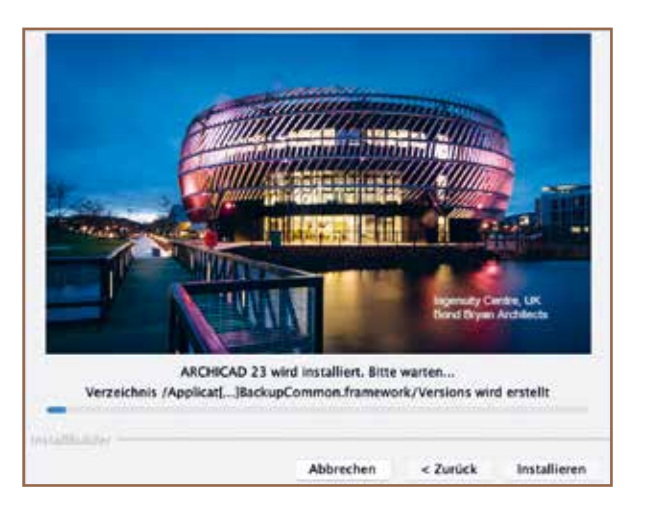

Je nach Konfiguration Ihrer Hardware kann dieser Prozess mehrere Minuten dauern.

## **7. Verknüpfungen und Updates festlegen**

Hier können Sie eine Desktop-Verknüpfung "ARCHICAD 23" erstellen lassen und die "Automatische Update-Suche

Bestätigen Sie Ihre Auswahl durch Klicken auf Weiter.

## **8. Installation abschließen**

Klicken Sie auf Fertigstellen, um die Installation abzuschließen.

Wenn der Installationsprozess die Installation des CodeMeter Treibers umfasst, werden Sie aufgefordert, Ihren Computer jetzt neu zu starten.

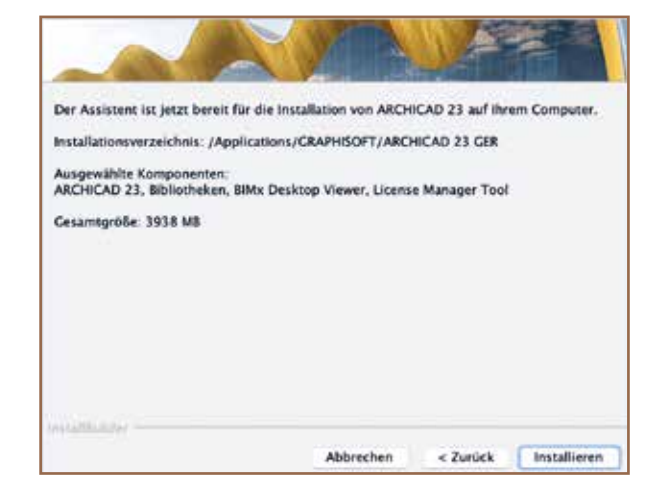

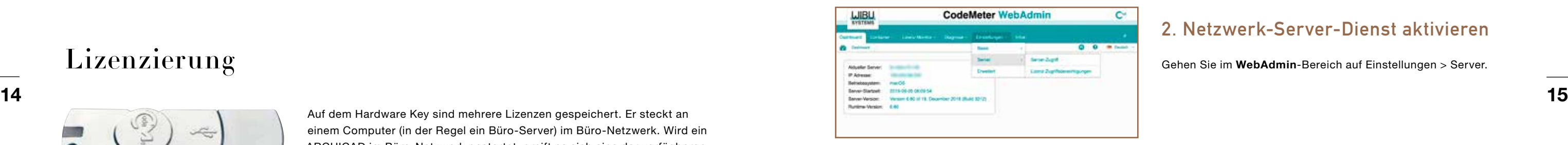

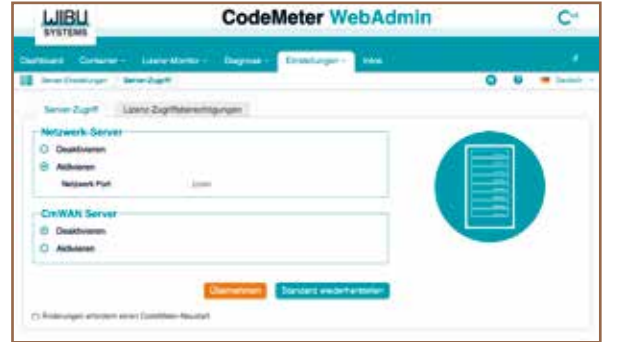

## Lizenzierung

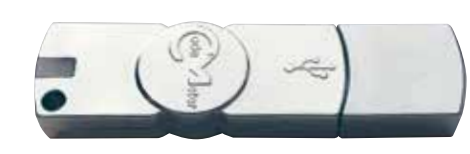

Auf dem Hardware Key sind mehrere Lizenzen gespeichert. Er steckt an einem Computer (in der Regel ein Büro-Server) im Büro-Netzwerk. Wird ein ARCHICAD im Büro-Netzwerk gestartet, greift es sich eine der verfügbaren Lizenzen. Sobald ARCHICAD geschlossen wird, wird diese Lizenz wieder frei.

- Wenn Sie Netzwerklizenzen einsetzen, müssen Sie den Hardware Key in Ihrem Netzwerk verfügbar machen.
- Laden Sie das License Manager Tool auf archicad.de/lizenz passend zu Ihrem Betriebssystem herunter und installieren Sie es auf dem Server.
- Mit dem License Manager Tool wird auch der notwendige CodeMeter Treiber installiert. Nach der Installation ist ein Neustart notwendig.

## Lizenzserver aktivieren

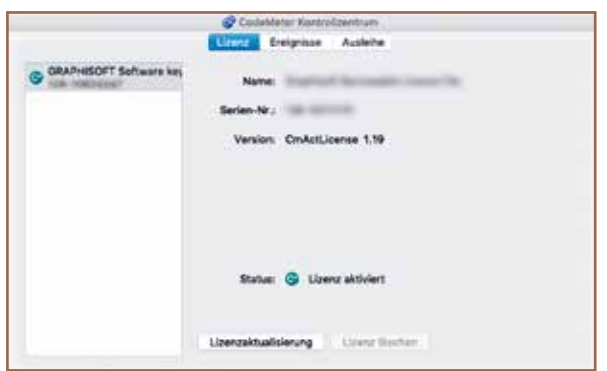

### **1. CodeMeter Kontrollzentrum starten**

Rufen Sie das CodeMeter Kontrollzentrum über das Programm CodeMeter auf und gehen Sie dort in den WebAdmin-Bereich.

### **2. Netzwerk-Server-Dienst aktivieren**

Gehen Sie im WebAdmin-Bereich auf Einstellungen > Server.

Klicken Sie unter Netzwerk-Server auf Aktivieren und bestätigen Sie mit Übernehmen.

## **3. Neustart durchführen**

Starten Sie den CodeMeter Service neu.

macOS: Systemeinstellungen > CodeMeter: Dienst Stoppen und Dienst Starten. Windows: Öffnen Sie das CodeMeter Kontrollzentrum über das CodeMeter Symbol in der Task-Leiste. Klicken Sie auf CodeMeter Dienst Neustarten.

## **4. ARCHICAD starten**

Von jetzt an wird der Server ausgeführt und gibt ARCHICAD Lizenzen im lokalen Netzwerk frei. Alle Clients im lokalen Netzwerk sollten den Server automatisch finden.

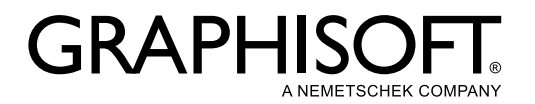

Weitere Informationen finden Sie unter archicad.de oder archicad.at

Für persönliche Hilfe und Support wenden Sie sich an Ihren GRAPHISOFT Vertriebspartner oder nutzen Sie unser Direktanfrageformular unter archicad.de/direktanfrage